## **PENTANA PASSWORD CREATION PROCESS**

1) A system generated email will be sent by the Pentana Audit Management System with a link to a password management website.

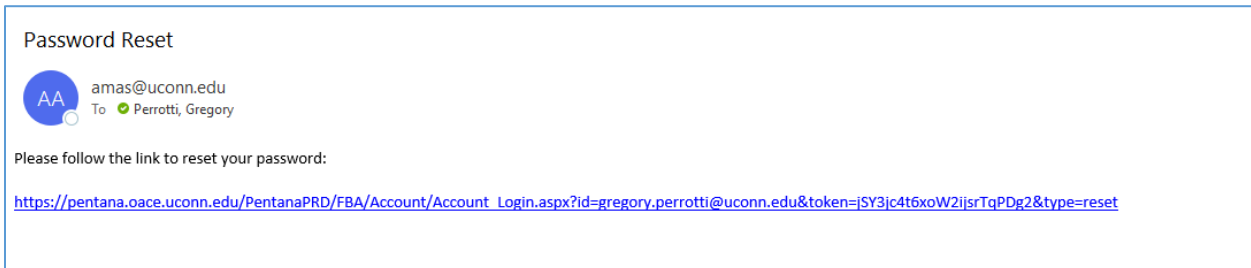

2) Complete the "New password" and "Confirm new password" fields, then click on the Reset Password button.

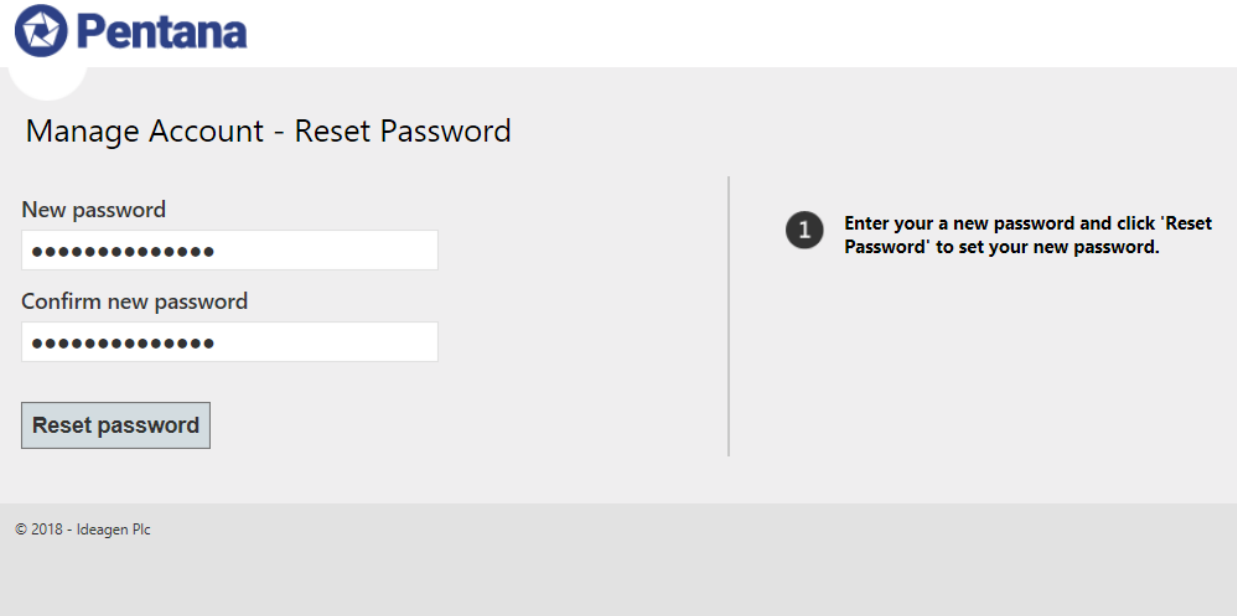

3) You will be shown a message that reads: "Password successfully changed". At this time **NO FURTHER ACTION IS NECESSARY** and you may close the browser window.

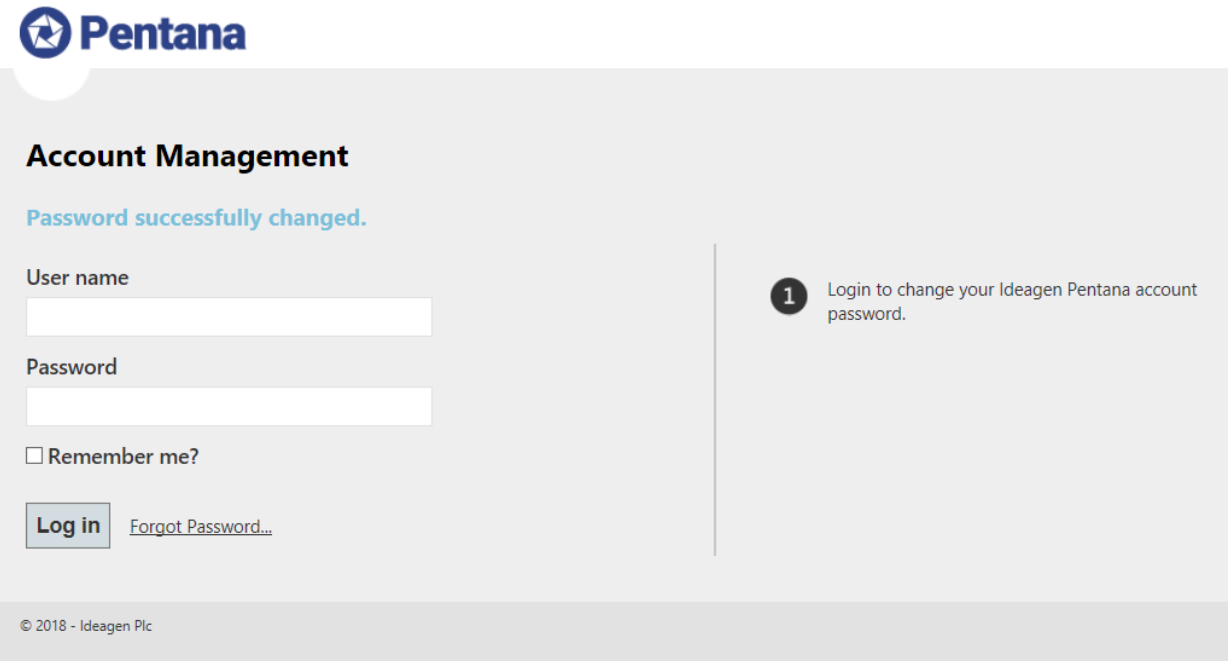

4) Navigate to<https://pentana.oace.uconn.edu/PentanaPRD/WebUI/login.aspx> and enter your email address and password to view any open audit items assigned to you.

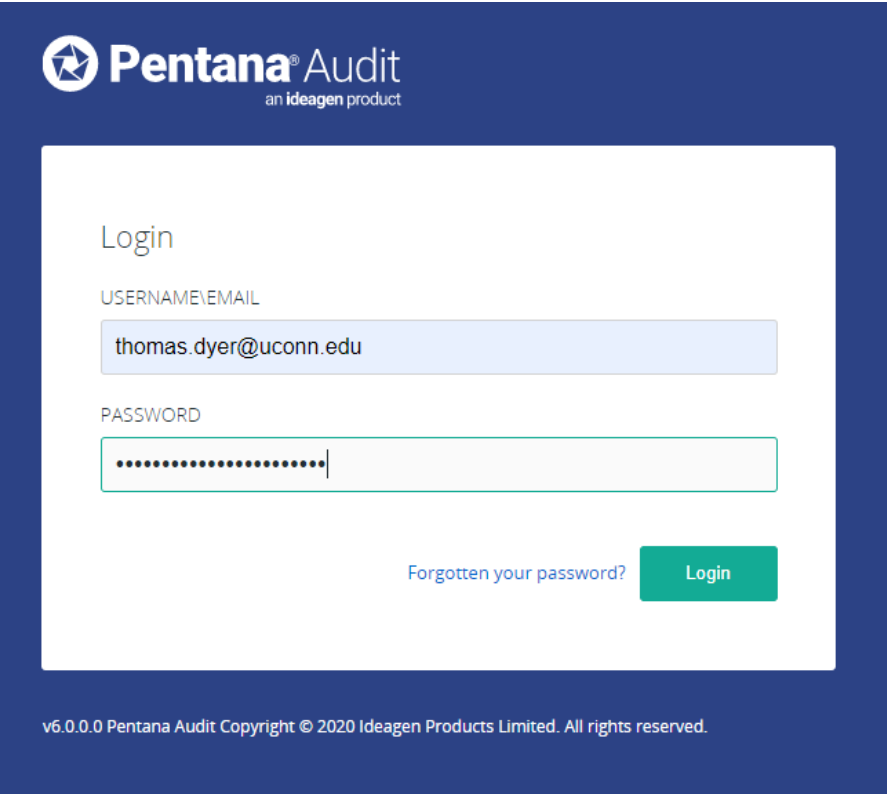